## **Handleiding - Printen met wit**

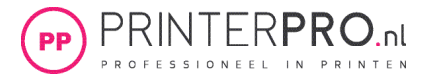

1. Maak een selectie in uw ontwerp met de selectiekader tool of houd *Ctrl* ingedrukt en klik op de laag in het venster van het tabblad lagen zodat deze geselecteerd word. Een object is geselecteerd als deze met een stippellijn is omsingeld.

2. Klik op het tabblad kanalen en vervolgens op het dropdown menu rechtsboven van het tabblad

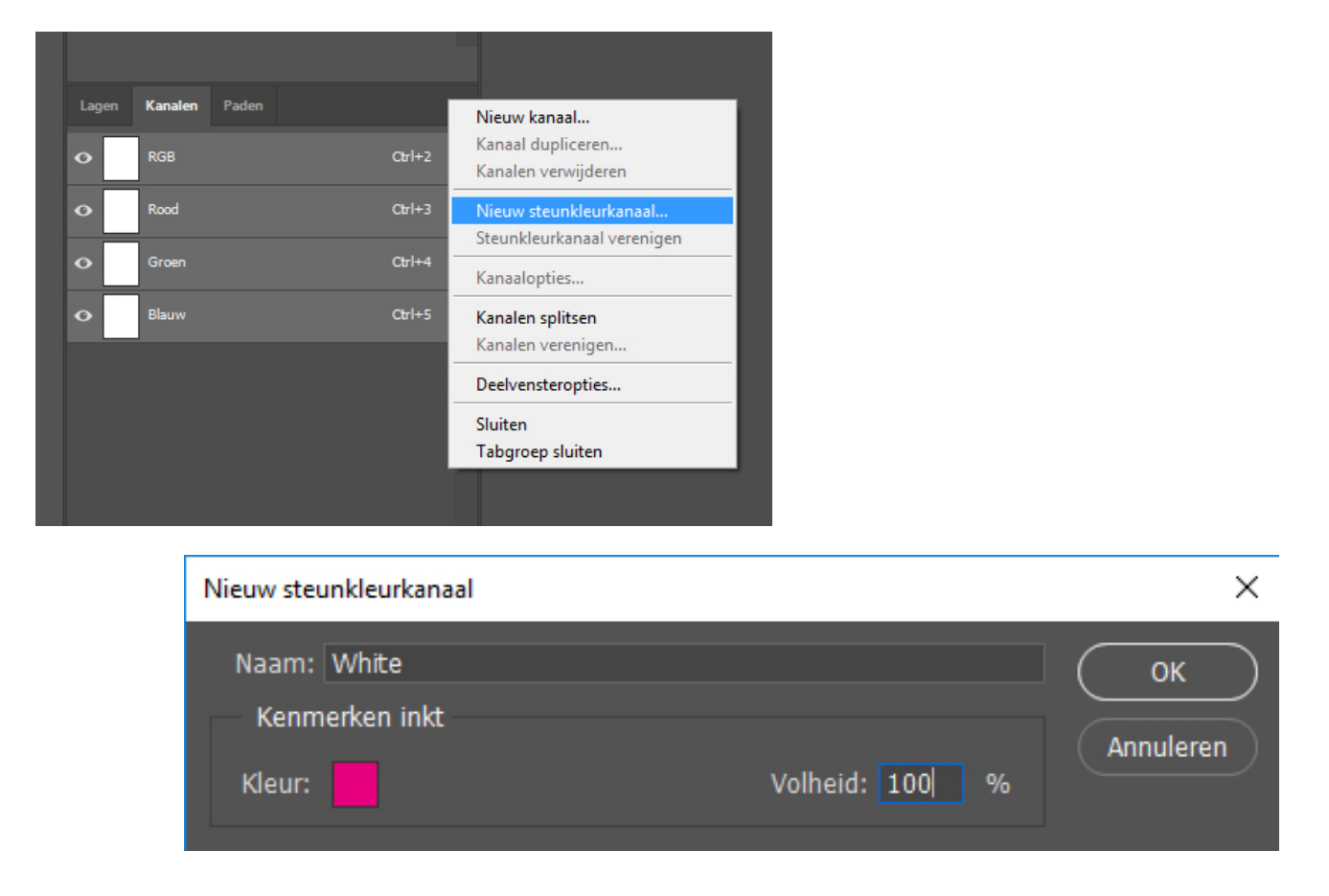

3. Kies Nieuw steunkleurkanaal... en kies een kleur waarmee je later in de PDF de witte toner kan herkennen. Het beste is om 100% magenta aan te geven (de rest kan op 0% staan) Geef het de naam White. Het is belangrijk dat de naam White exact wordt overgenomen.

4. Zorg dat de volheid op 100% staat en niet op 0%.

5. Zorg dat de oorspronkelijke laag niet meer zichbaar is door het oogje weg te halen zodat deze verdwijnt uit uw ontwerp.

6. Ga via de menubalk naar Bestand > Exporteren en sla het bestand op als PDF en kies bij het tabblad *Uitvoer > Kleuromzetting: Geen omzetting*

7. Het object in uw ontwerp is nu opgemaakt uit wit en gereed om te printen.

Het controleren van de steunkleurlaag kan in de PDF als je over Acrobat Pro beschikt:

1. Ga naar *afdrukproductie > uitvoervoorbeeld*

2. Als het goed is zie je nu de steunkleur *White* en staat deze voor het gekozen object op 100%

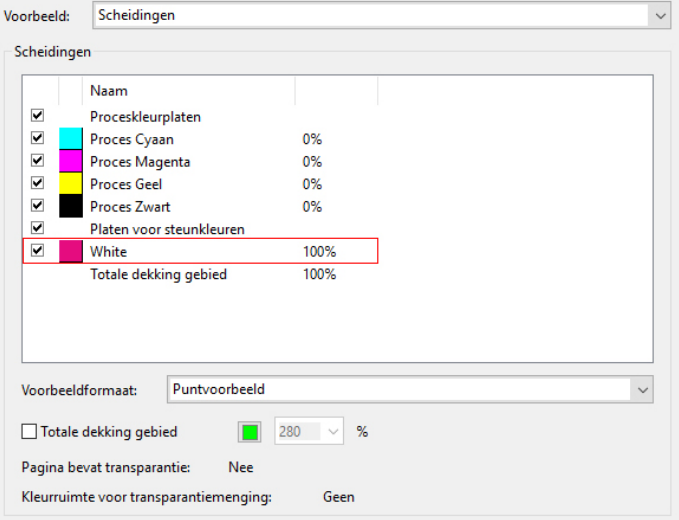

Ps